# Submit a OneDrive Turnitin Assignment

#### Navigate to the desired assignment, click Upload Submission

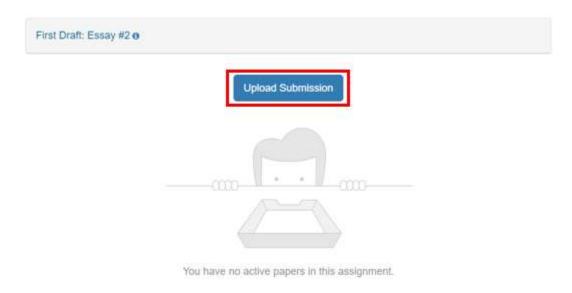

#### Select the **Cloud Submission** dropdown menu

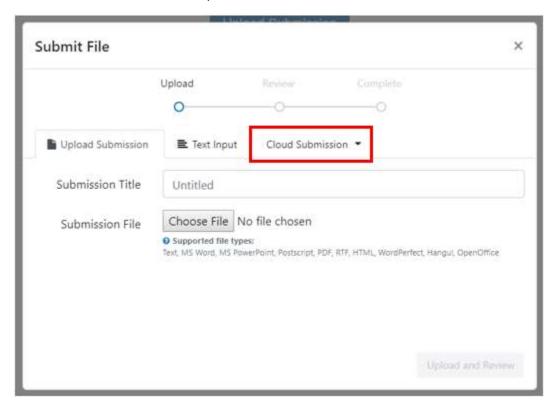

#### Select OneDrive

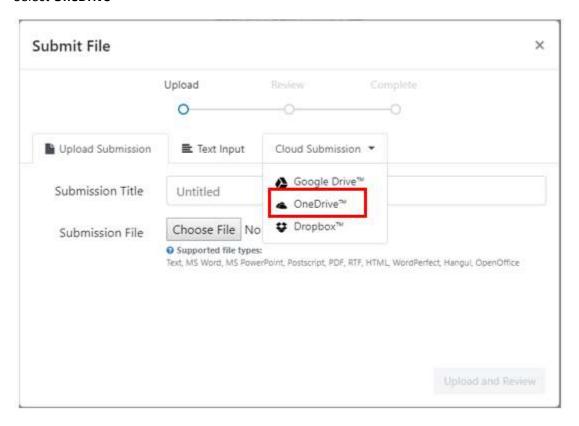

### Click the document that you want to submit

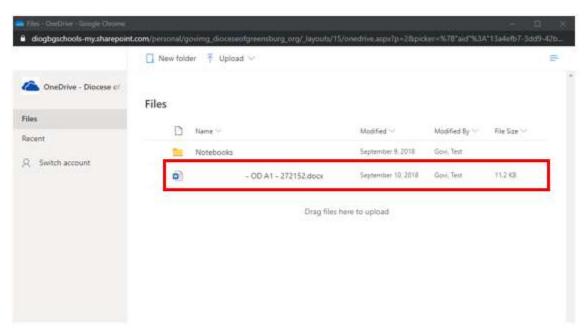

Once you click the document, you will see a blue checkmark next to the document

# Files

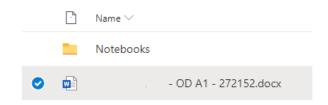

# Click Open

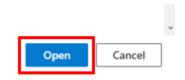

You will see a message that your document is **Uploading...** 

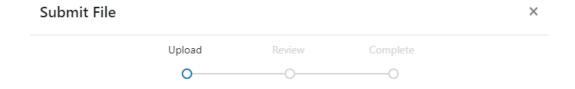

Uploading...

#### Click Submit to TurnItIn

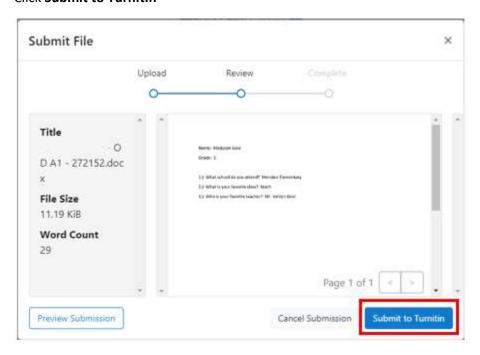

You will see a confirmation message that the OneDrive document submission is complete

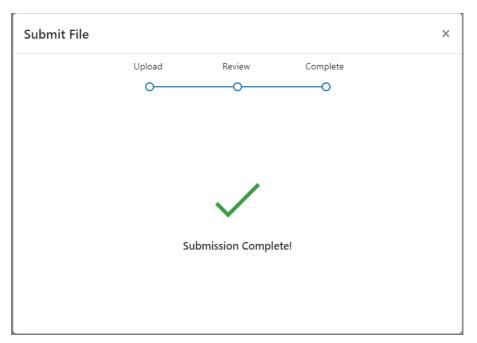